# **Requirements for installing and running Prinergy Evo Workflow 9.0**

Note: Please install Microsoft .NET Framework 3.5 prior to installing the Prinergy Evo Server software.

Hardware Requirements

Prinergy Evo 9.0 is supported on user-supplied platforms running Windows 10 Professional 64 bit or Windows Server 2019. Please see:

[https://workflowhelp.kodak.com/display/EVO/Supported+servers+and+workstations+v9.0](https://workflowhelp.kodak.com/display/EVO/.Supported+servers+and+workstations+v9.0)

## Prinergy Evo System Requirements

Prinergy Evo must start and run under an Administrator group account on the server. Please see: [https://workflowhelp.kodak.com/display/EVO90](https://workflowhelp.kodak.com/display/EVO90/Changing+the+Prinergy+Evo+service+account+password) [/Changing+the+Prinergy+Evo+service+account+password](https://workflowhelp.kodak.com/display/EVO90/Changing+the+Prinergy+Evo+service+account+password)

### Networking Settings

For reliable client connectivity:

- A single enabled Network Interface Card (NIC), with all other NICs disabled (including Ethernet, Wi-Fi, or any other connection type).
- Assign a static IP address to the enabled NIC.

Windows Firewall settings

There are two options for configuring Windows Firewall for the Prinergy Evo Workflow server software:

### **Option One: Disable Windows Firewall**

Disabling Windows Firewall is the simplest option to ensure the successful operation of all components and collateral network connections utilized when interacting with the Prinergy Evo Server software from a client workstation.

This is the simplest to configure, but may not be desired by your network administrators, because Microsoft generally recommends the firewall be enabled.

#### **Option Two: Leave the Windows Firewall enabled with rules that allow Evo client software to communicate with the Evo server software**

If you require having Windows Firewall enabled, you must create the following rules to allow Evo client software running on workstations other than the local platform to communicate with the Evo server software.

**Note**: Using these settings may not provide full, required functionality for Prinergy Evo server to interact with your network. These settings are provided for allowing communication between Prinergy Evo server and the client software only.

On the Prinergy Evo server, these rules must be enabled:

- java.exe is in C:\Program Files (x86)\Kodak\Prinergy Evo <version>\ColorFlowServer\jre\bin
- All other components are located in: C:\Program Files (x86)\Kodak\Prinergy Evo <version>\bin

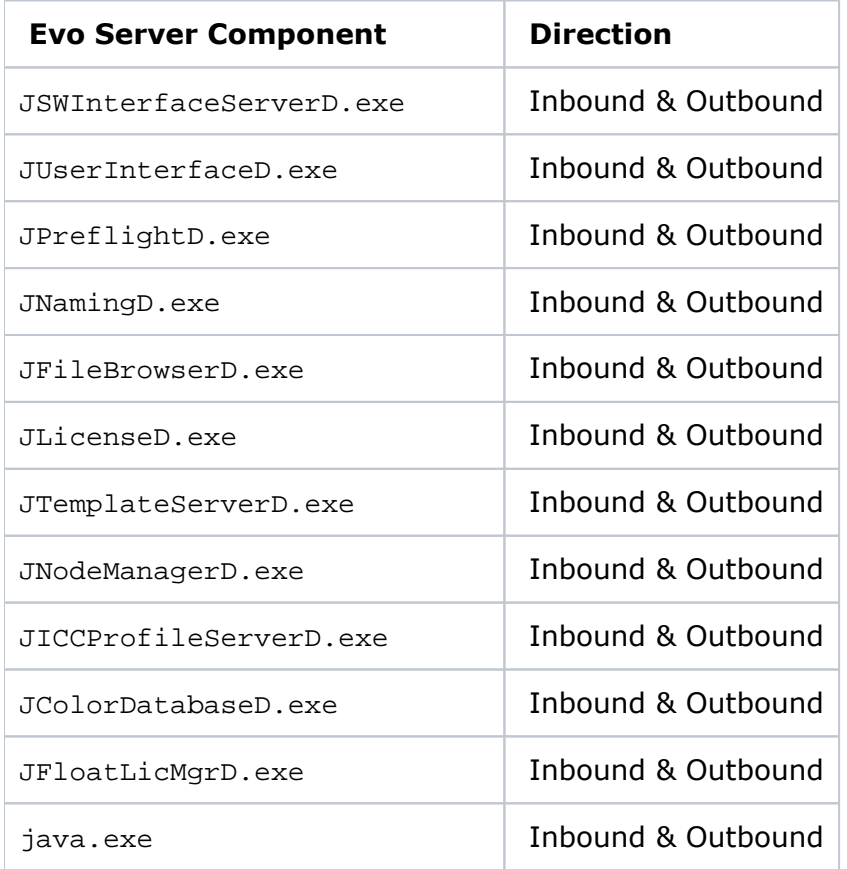

#### **To configure inbound settings:**

Perform this procedure for each of the Prinergy Evo components in the table.

- 1. Go to the Windows Firewall control panel and click **Advanced Settings**.
- 2. In the **Advanced Settings** window, select **Inbound Rules** and click **New Rule**. The rule wizard will appear and ask you what kind of rule you want to make.
- 3. Select **Program** and click **Next**.
- 4. Select **This Program Path** and click **Browse**.
- 5. Browse to C:\Program Files (x86)\Kodak\Prinergy Evo <version>\bin
- 6. Select JSWInterfaceServerD.exe and click **OK**.
- 7. Click **Next**.
- 8. Select **Allow the connection**.
- 9. Click **Next**.
- 10. In the **When does this rule apply** window, enable **Domain** and **Private** and click **Next**.
- 11. Give the rule a name, such as Evo- JSWInterfaceServerD.exe
- 12. To save and enable the rule, click **Finish**.
- 13. Repeat this process for the Prinergy Evo components in the above table.

#### **To configure outbound settings:**

Perform this procedure for each of the Prinergy Evo components in the table.

- 1. Go to the Windows Firewall control panel and click **Advanced Settings**.
- 2. In the **Advanced Settings** window, select **Outbound Rules** and click **New Rule**. The rule wizard will appear and ask you what kind of rule you want to make.
- 3. Select **Program** and click **Next**.
- 4. Select **This Program Path** and click **Browse**.
- 5. Browse to C:\Program Files (x86)\Kodak\Prinergy Evo <version>\bin
- 6. Select JUserInterfaceD.exe and click **OK**.
- 7. Click **Next**.
- 8. Select **Allow the connection**.
- 9. Click **Next**.
- 10. In the **When does this rule apply** window, enable **Domain** and **Private** and click **Next**.
- 11. Give the rule a name, such as Evo- JUserInterfaceD.exe
- 12. To save and enable the rule, click **Finish**.